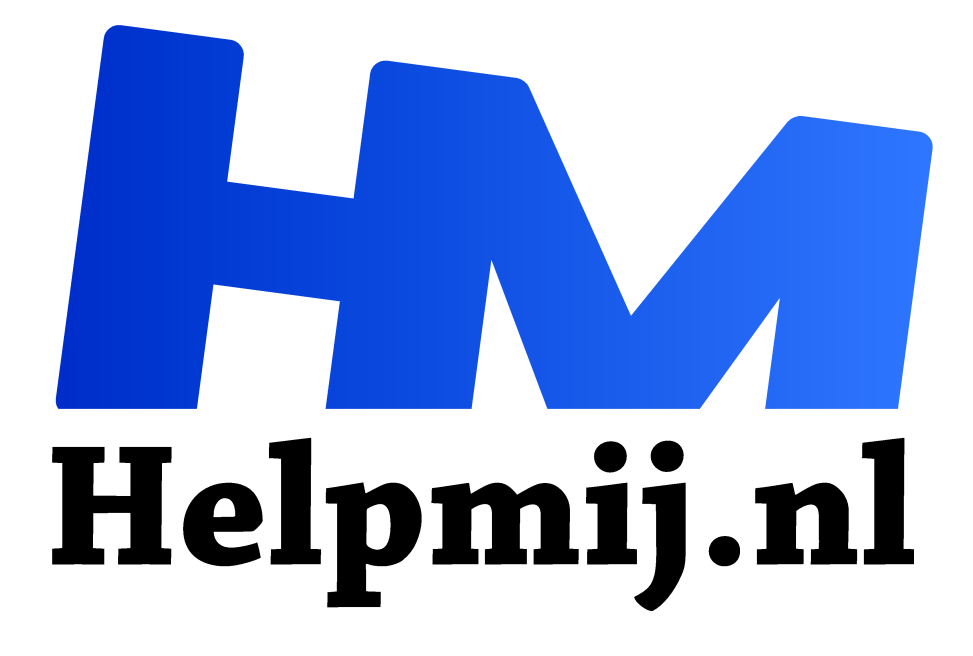

# **Jitsi tips en trucs**

**Handleiding van Helpmij.nl Auteur: Erik98 februari 2021**

Dé grootste en gratis computerhelpdesk van Nederland "

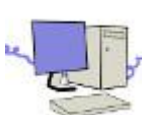

\In deze tijd is beeldbellen soms dé oplossing. Zo stak de redactie recent de koppen bij elkaar via Jitsi. Dat liep puik. Maar er waren toch wel wat haken en ogen. Hierbij tips en trucs om een vergadering via Jitsi succesvol te laten verlopen.

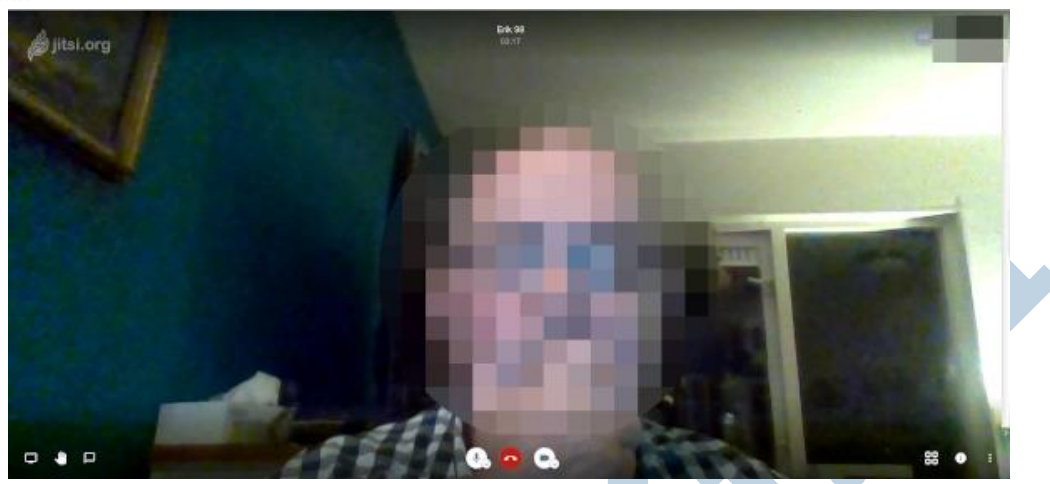

## Beeldbellen

Zie ons magazine van mei 2020 voor een eerste artikel over Jitsi!

Voor beeldbellen heb je naast Jitsi ook Zoom en Microsoft Teams. Persoonlijk ben ik voor Jitsi, maar menigeen werkt met Teams of Zoom. Dat Jitsi heeft geen installatie nodig en werkt op "alles". Het is verder ook lekker simpel. Ook qua beveiliging is het in orde, als je zorgt voor een wachtwoord of de lobby optie gebruikt. Bij deze moet de beheerder je toelaten tot de vergadering als je je aanmeldt.

#### Kabel

Om te beginnen: gebruik voor Jitsi een internetverbinding via een netwerkkabel. Dat geldt trouwens ook voor de andere mogelijkheden. WiFi gaat alleen goed als de verbinding echt optimaal is.

Nou komt het wel vaker voor dat er maar één netwerkkabel beschikbaar is. Zo heb ik op mijn werkkamer alleen de desktop met een kabel verbonden en mijn MacBook Pro is verbonden via WiFi. Voor dat soort situaties heb je switches. Een 4 poorts switch is al gauw OK en heb je al voor 20 €. Je hebt ook 8 poorts switches, maar dat is niet snel nodig. Je prikt je netwerkkabel in die switch en als je in de 4 poorten een kabel drukt heb je per kabel netwerk. In mijn situatie prikte ik dus twee extra kabels in die switch. Eentje voor de desktop, eentje voor de MacBook Pro.

#### MacBook Pro streken.

Zo simpel was het toch niet. Bij deze Mac moet je via de instellingen de verbinding via de kabel aanzetten en de WifFi juist uitzetten. Dat is simpel, maar je moet het wel doen.

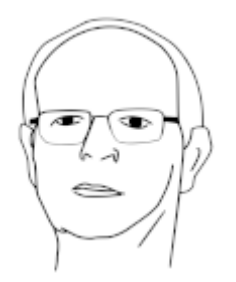

#### Beheerder

De eerste die zich aanmeldt voor een bepaalde Jitsi sessie krijgt de beheerdersrechten. Die kan dus ook de lobby aanzetten en nieuwe aanmeldingen toelaten. Mocht je je als beheerder afmelden, dan zal iemand anders je moeten toelaten. Dat moet die iemand dan wel door hebben.

#### Wachtwoord

Je kan ook een wachtwoord doorgeven in plaats van die lobby aanzetten. Via de email bijvoorbeeld.

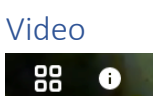

 $\mathbf{r}$ 

Wil je een Youtube video afspelen? Dat kan. Druk op het pictogram met de puntjes helemaal rechtsonder en geef het internetadres van de video in. Hij speelt

dan af in een apart venster. Eenmaal uitgespeeld vind je daar een optie om de video te stoppen en het venster sluit weer. Lekker simpel!

### Licht

Let op waar het licht in je kamer vandaan komt. Heb je achter je een raam, dan heeft je camera het daar vanwege het tegenlicht moeilijk mee. Mocht je met een laptop werken, draai die dan zo dat het licht uit dat raam je gezicht belicht. Dan geeft je camera gelijk een stuk beter beeld.

Pagina 3 van 3